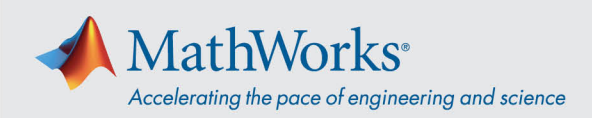

## Collegamento audio Webex

Cisco Webex Training offre la flessibilità di effettuare il collegamento audio in più modi quando è abilitata la modalità di conferenza audio. **Una volta effettuato l'accesso alla sessione di formazione, seleziona uno di questi tre metodi:**

1. **"Chiama utilizzando il computer"**: scegli questa opzione per effettuare il collegamento audio tramite VoIP. Per regolare le impostazioni dell'altoparlante e del microfono, accedi a **Audio** > **Test** 

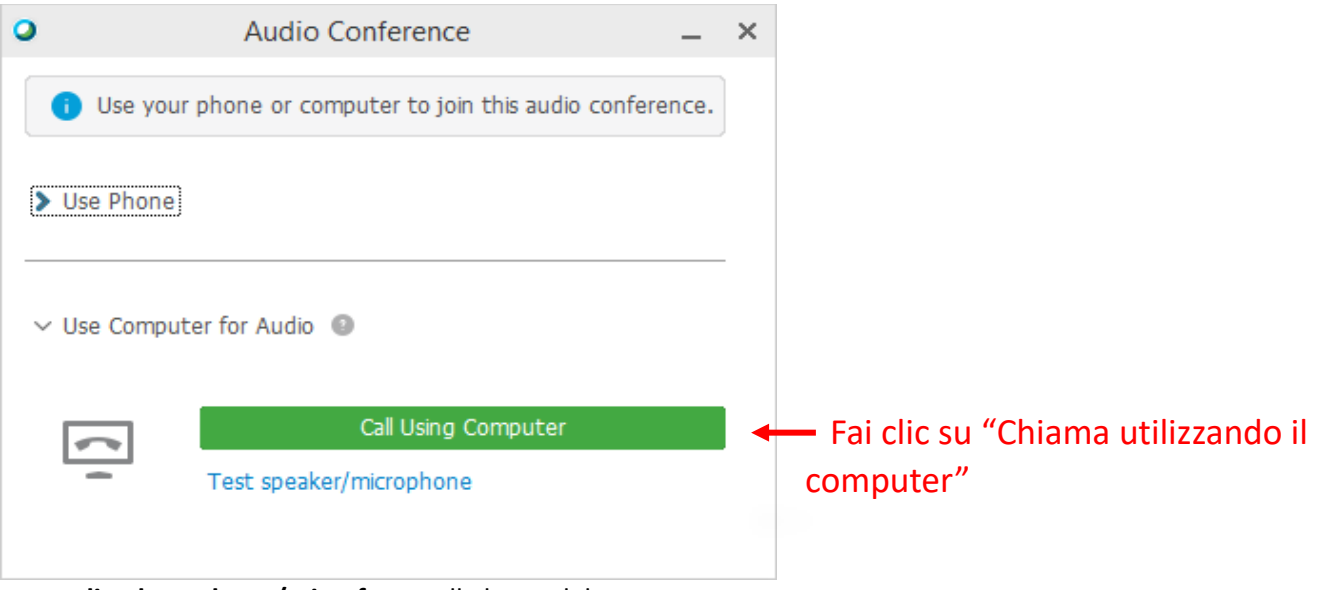

**audio altoparlante/microfono** nella barra del menu.

2. **"Richiamare"**: inserisci un numero di telefono e seleziona **"Richiamare"**. Riceverai una chiamata e potrebbe esserti richiesto di premere **1** per effettuare il collegamento.

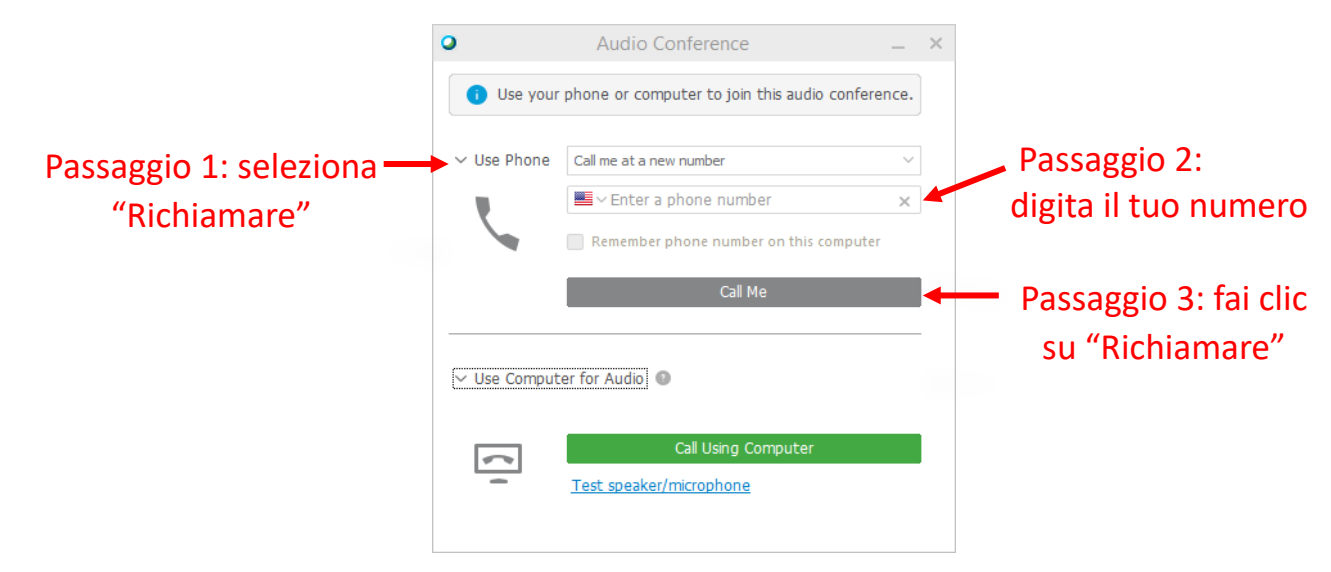

mathworks.com

@ 2021 The MathWorks, Inc. MATLAB and Simulink are registered trademarks of The MathWorks, Inc. See mathworks.com/trademarks for a list of additional trademarks. Other product or brand names may be trademarks or registered trademarks of their respective holders.

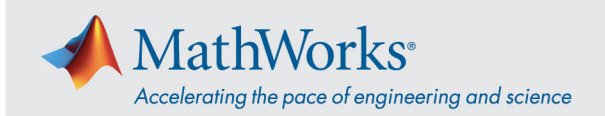

3. **"Chiamerò"**: seleziona questa opzione dall'elenco a discesa **"Usa telefono"**. Componi il numero di telefono visualizzato sullo schermo. Quando richiesto, utilizza la tastiera del telefono per inserire il codice di accesso e l'ID partecipante visualizzati sullo schermo.

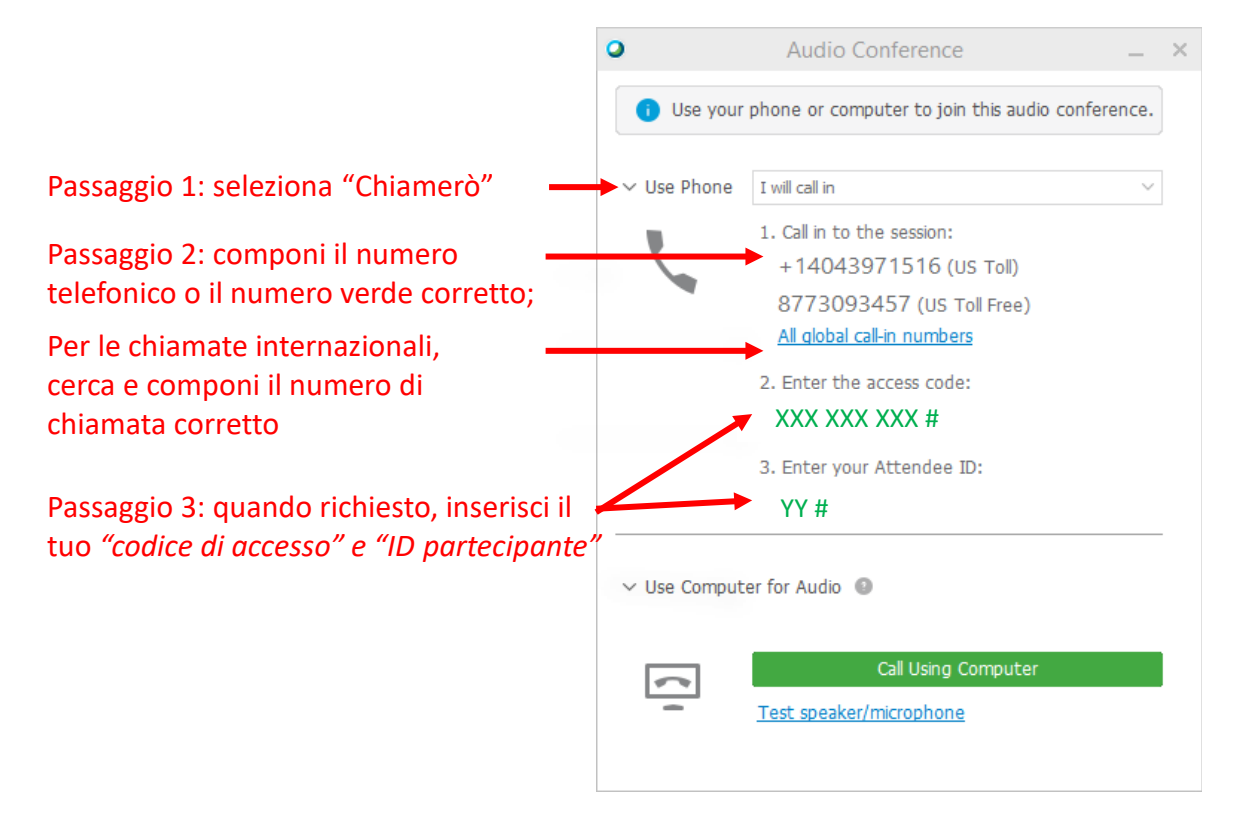

Per ulteriori dettagli sulle opzioni di collegamento audio, consulta Suggerimenti e scorciatoie per l'uso [dell'audio con Cisco Webex.](https://help.webex.com/en-us/nc2bqt1/Tips-and-Tricks-for-Using-Audio-with-Cisco-Webex-Meetings-Suite)

@ 2021 The MathWorks, Inc. MATLAB and Simulink are registered trademarks of The MathWorks, Inc. See mathworks.com/trademarks for a list of additional trademarks. Other product or brand names may be trademarks or registered trademarks of their respective holders.